CSCI4140 - Tutorial 10 Introduction To Chrome Extension & jQuery DOM Tree Calvin Kam, Ho Chuen (hckam@cse) **SHB913** Week 11

## Outline

- What is Chrome Extension? Recap
- How to select DOM Object in jQuery?
- Sample Chrome Extension  $\circledcirc$

## Chrome Extension

### Powerful tools to interact with Chrome and the web content!

#### Extensions

**More Extension Results** 

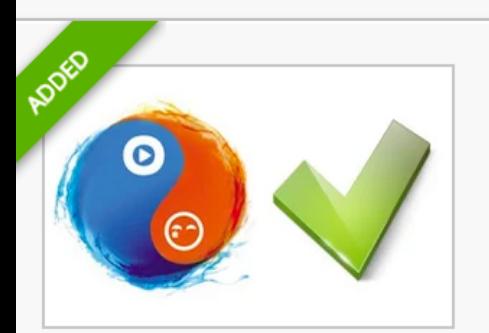

**Unblock Youku** from zhuzhu.org

Helps users access their web services while travelling outside mainland China.

 $\star$  RATE IT

**Developer Tools** 

★★★★★ (16908)

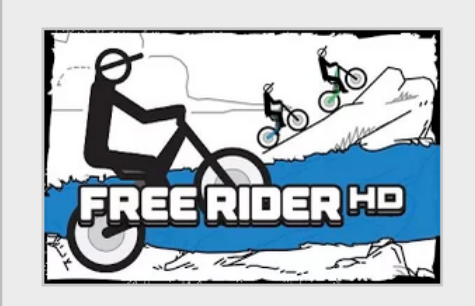

**Free Rider HD** from www.freeriderhd.com

Race bikes on tracks drawn by other players or draw your own! Official Free Rider sequel and replacement to Canvas Rider.

**FREE** Arcade & Action

★★★★★ (924)

Don't do that in real life btw….

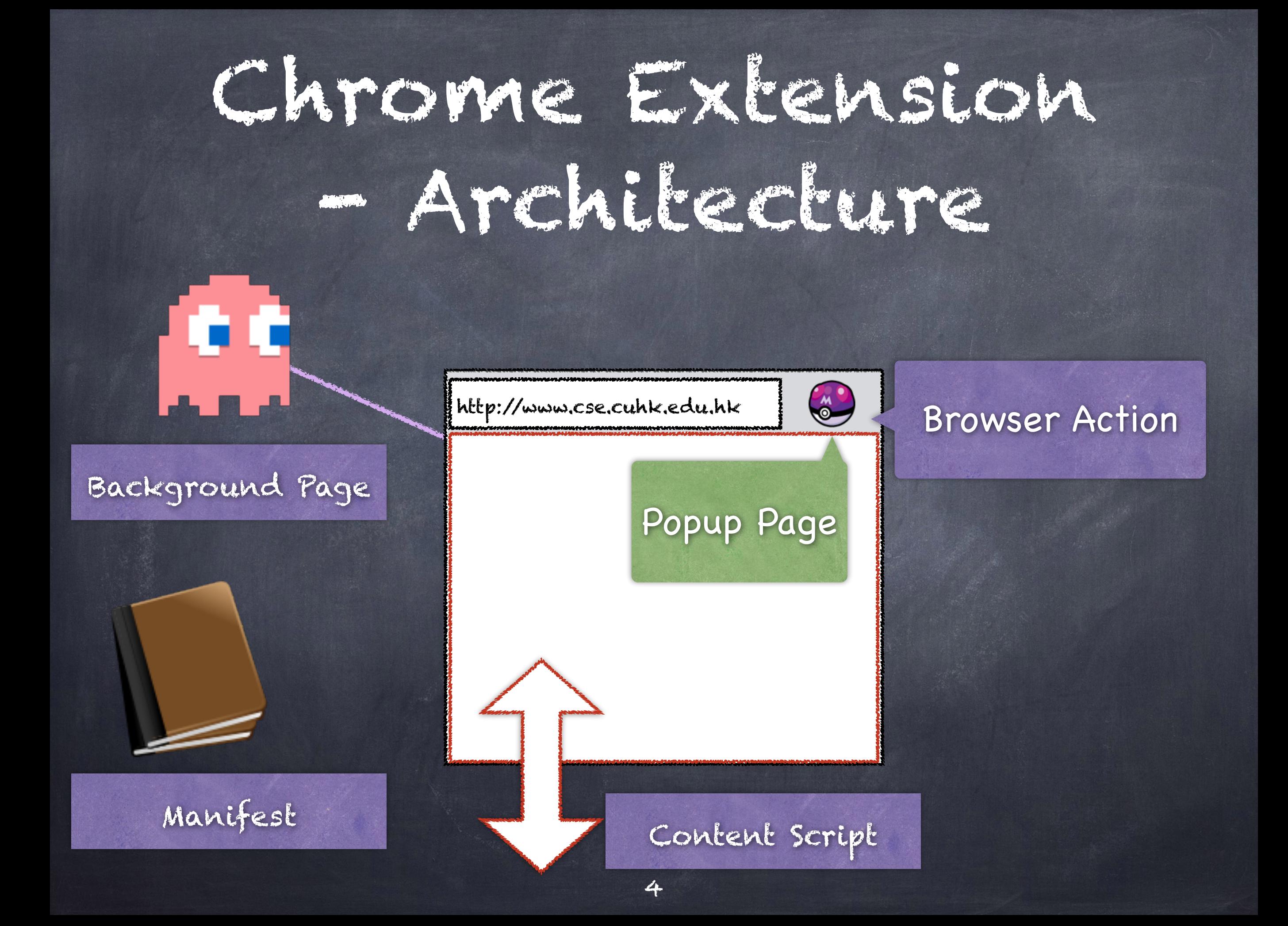

# Background Page

- "Spirit" of the extension
- Do most of the jobs behind the Chrome.  $\bigcirc$
- Exists in the lifetime of an extension  $\bigcirc$

Example: Checking the Mail and send you  $\bigcirc$ alerts.

## Browser Action

An optional UI page to interact with Users when the button is clicked.

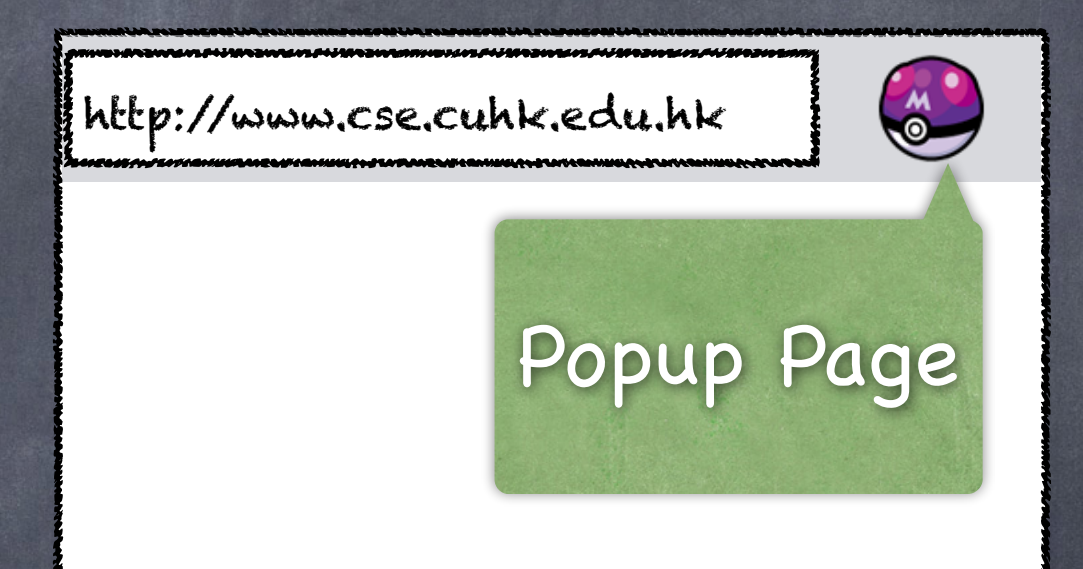

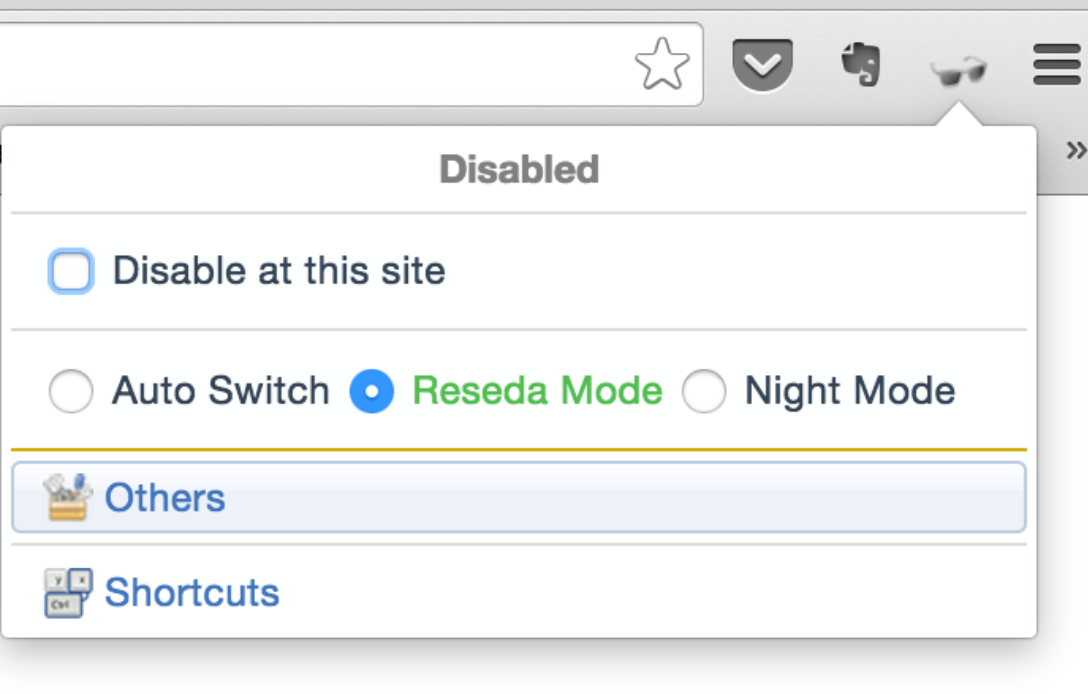

## Content Script

http://www.cse.cuhk.edu.hk

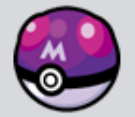

The only component can  $\bigcirc$ directly access the Document Object Model (DOM) of the webpage.

Directly be injected into the  $\bigcirc$ webpage.

Content Script

Communication among those components Content scripts cannot run Chrome API  $\circledcirc$ Eg: Notification, Storage etc. Background Page cannot access DOM Object Solution: Use Message Passing!

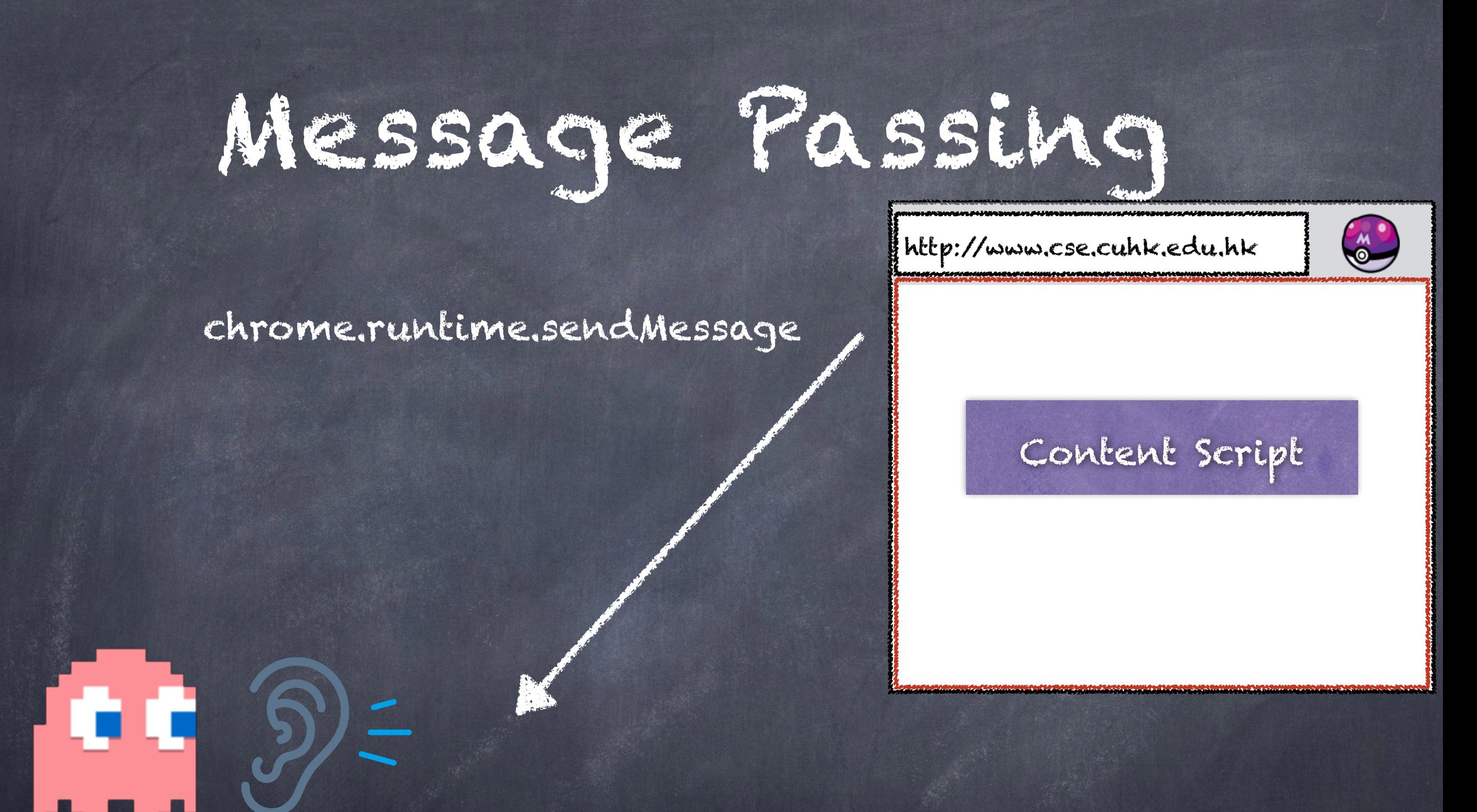

#### chrome.runtime.onMessage.addListener

Background Page

## Sample Chrome Extension It is annoying to enter student ID and password each time!!

### Let's do something to automate the form completion task…..

Login to CUHK Wi-Fi Service

Note:

- 1. The CUHK Wi-Fi Service is for University staff and students exclusively use only.
- 2. By default, you can browse CUHK homepage at http://www.cuhk.edu.hk even though you have not yet login to the Wi-Fi service. For other webpages, you will be first prompted to enter your account.
- 3. Logging in the service indicates you have read and accepted the Use Polices and Guidelines.
- 4. Except for the initial CWEM authentication, all the data are transferred in plain text without encryption.
- 5. For a secured connection or accessing some University restricted websites, you should run a VPN connection additionally over this Wi-Fi service.
- 6. According to the University policy, Win XP computer is not allowed to connect to the campus network. Please upgrade your computer to Win 7 or above if you want to connect to the campus network.
- 7. For service details, please visit http://www.cuhk.edu.hk/itsc/network/wlan

Please enter your CWEM account and password to login CUHK Wi-Fi Service.

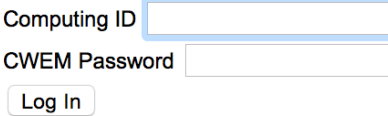

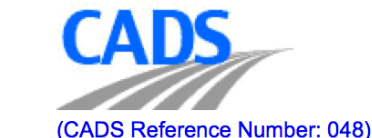

For any enquiries, please contact ITSC Service Desk at http://servicedesk.itsc.cuhk.edu.hk

Information Technology Services Centre, The Chinese University of Hong Kong

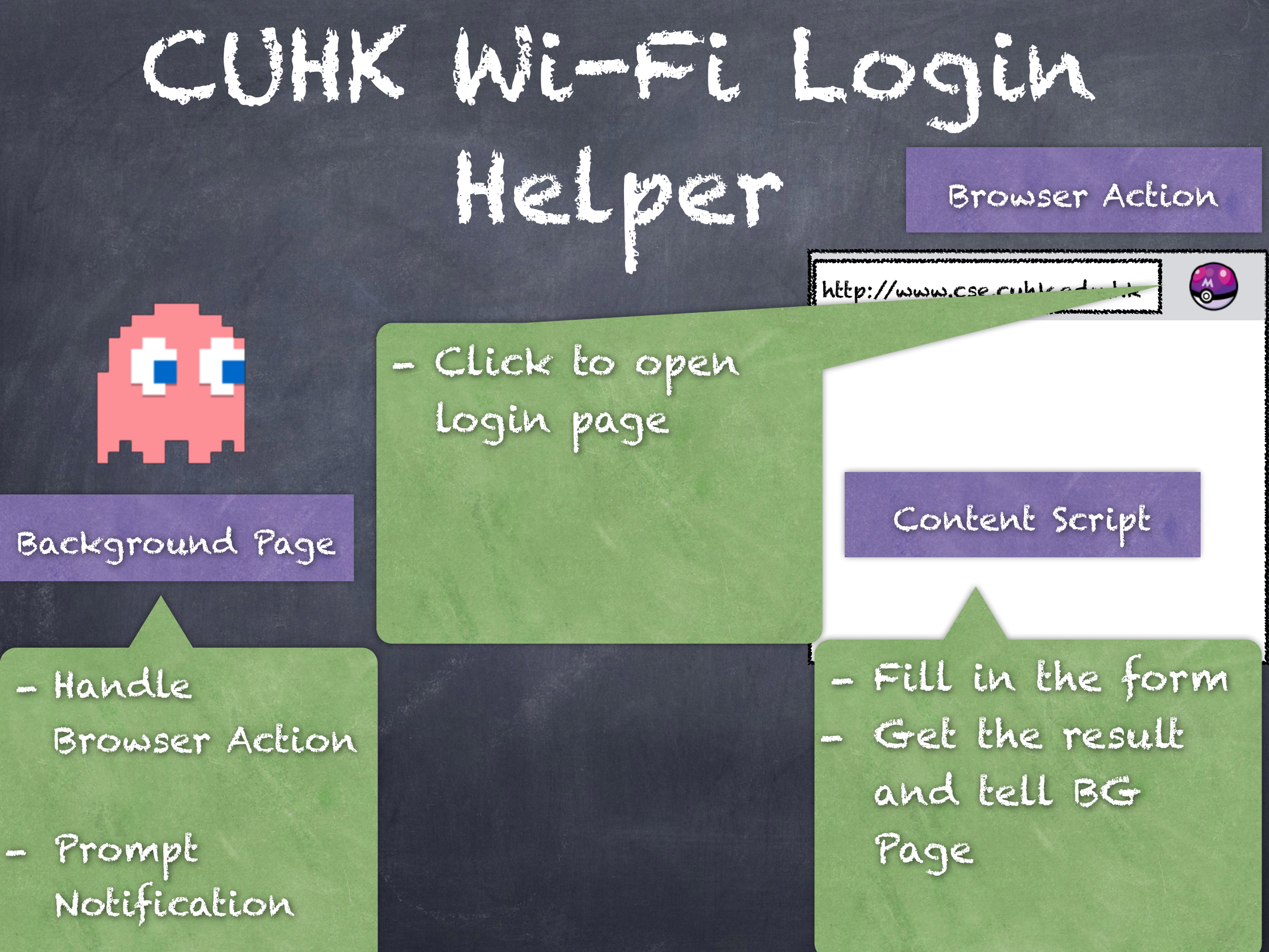

## ManiFest

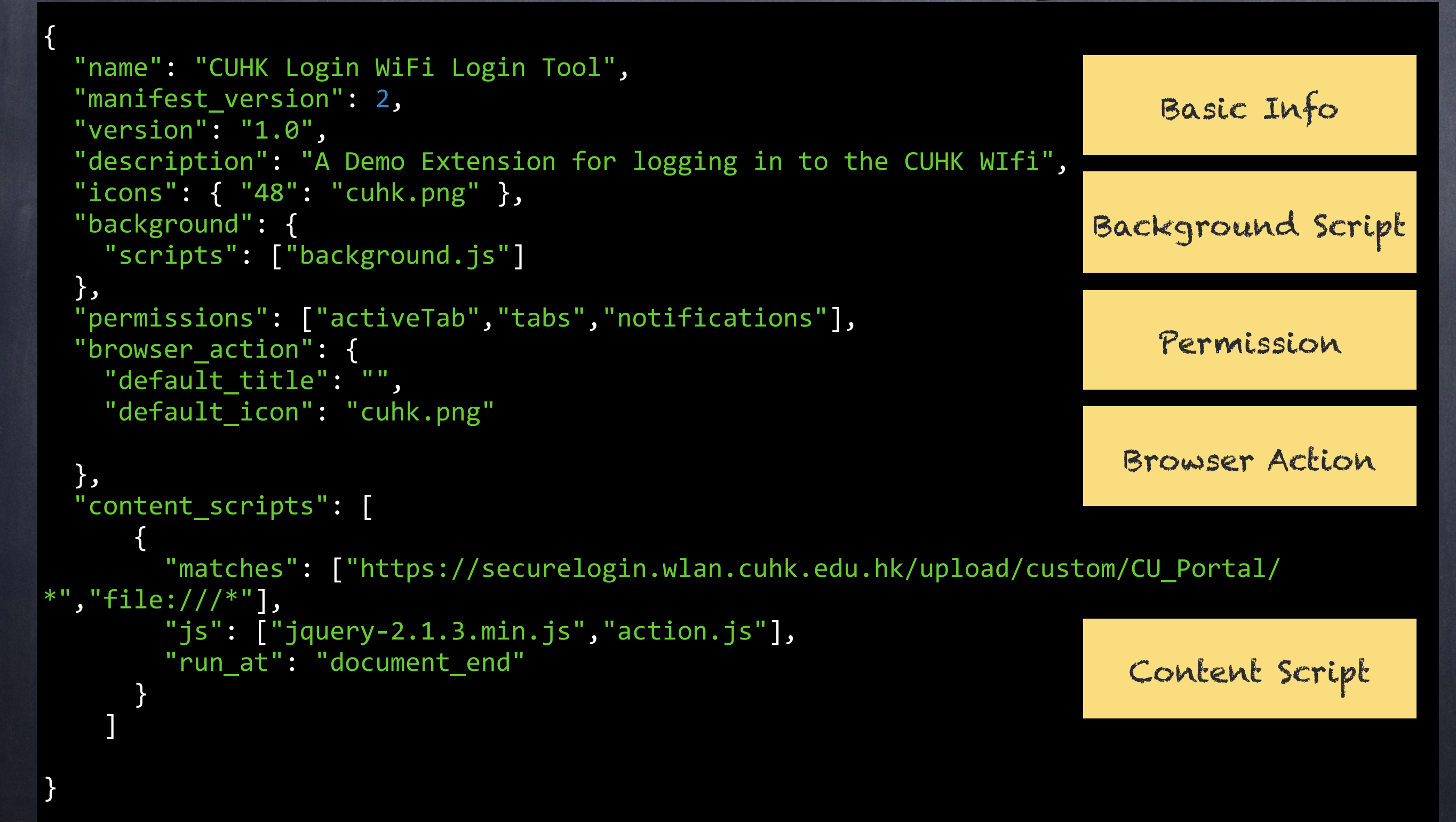

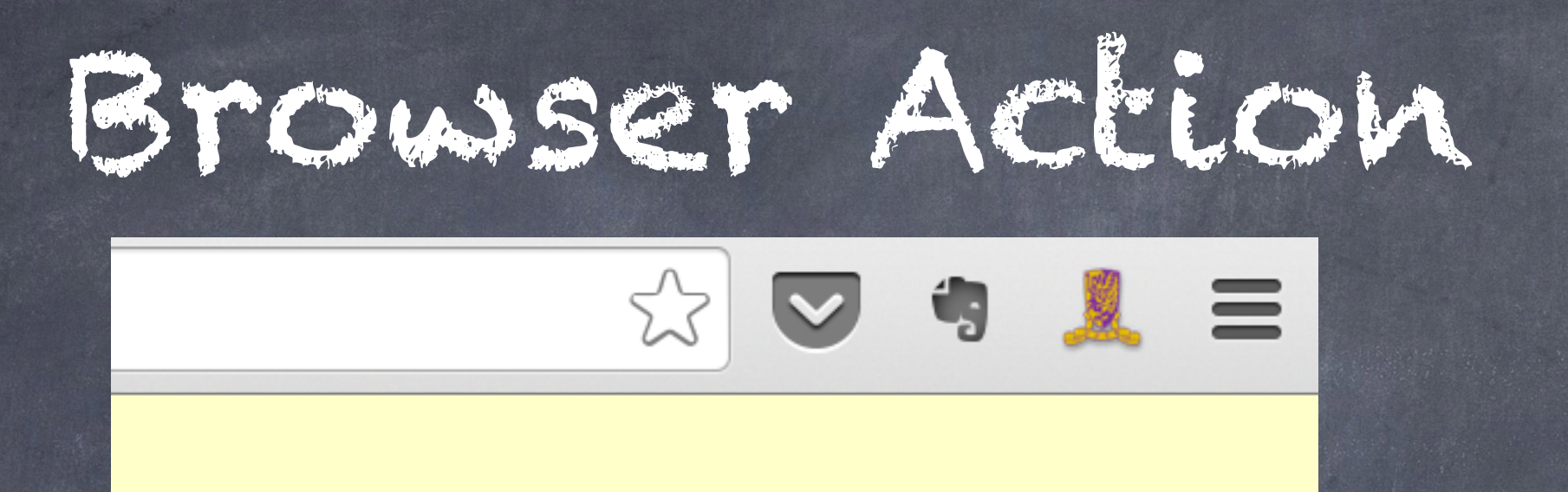

Clicked to create a tab to navigate to login page -> onClick Listener!

Need "tabs" permission here

chrome.browserAction.onClicked.addListener(function(tab){ chrome.tabs.create({url:"https:// securelogin.wlan.cuhk.edu.hk/upload/custom/CU\_Portal/ login.html"},function(tab){ }); });

## Content Script

To Fill in the form, we need to find the target!

We can use Chrome Developer Console to peek who are they...  $\bullet \bullet$ 

Computing ID CWEM Passw input#user.text 161px × 19px Log In

registered IT System It nassed (CADS Reference Number: 048)

For any enquiries, please contact ITSC Service Desk at http://servicedesk.itsc.cuhk.edu.hk

Q Elements Network Sources Timeline Profiles Resources Audits Console  $\vert\vert\vert$ <div id="errorbox" style="display: none">  $\langle$ /div $\rangle$ ▼ <table width="708" border="0">  $\blacktriangledown$  <tbody>  $\blacktriangledown$  <tr> v <td width="388"> <label for="user" accesskey="u">Computing ID </label> <input type="text" name="user" id="user" size="25" class="text" accesskey="u using CWEM accounts"> > <div id="passwordbox">...</div> <div id="fgdnbox" style="display: none"></div>

http://www.cse.cuhk.edu.hk

 $\frac{M}{2}$ 

ID:

Content Script

# Introduction to jQuery Selector http://www.cse.cuhk.edu.hk

In the previous lectures, you learnt a lot about DOM scripting.

**CALC** 

ID:

document.getElementById("ID")

Why Not Go jQuery?

 $$("4ID")$ 

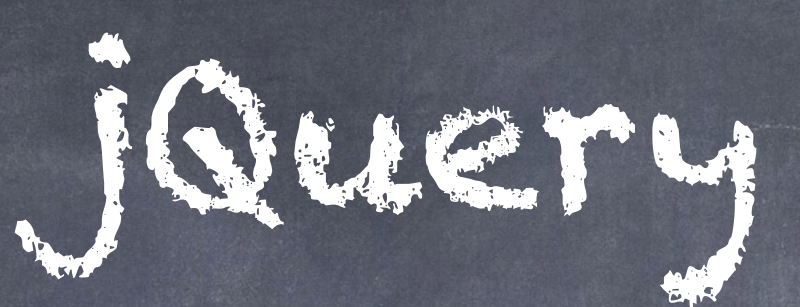

- A Great Framework to save our life.
- Easy to use, and much handy than using javascript alone.
- Borrows the idea of CSS, you can use the cssstyle selectors to specify the object.

ID  $$('#abc")$ 

Class \$(".abc")

Element  $\frac{1}{2}$  ("form")

## Sample HTML How do I get the textbox

<form class="form-signin"> <input type="email" id="inputEmail" class="form-control" placeholder="Email address"> <input type="password" id="inputPassword" class="form-control" placeholder="Password"> <button class="btn btn-lg btn-primary btn-block" type="submit">Sign in</button> </form> and change the value?

How do I submit the form?

# Sample HTML

<form class="form-signin"> <input type="email" id="inputEmail" class="form-control" placeholder="Email address"> <input type="password" id="inputPassword" class="form-control" placeholder="Password"> <button class="btn btn-lg btn-primary btn-block" type="submit">Sign in</button> </form> \$("#email").val("Hello")

\$("form").submit()

# Back to Example

### How do you fill in the form of CUHK Wi-Fi Page?

Please enter your CWEM account and password to login CUHK Wi-Fi Service.

Computing ID

**CWEM Password** 

Log In

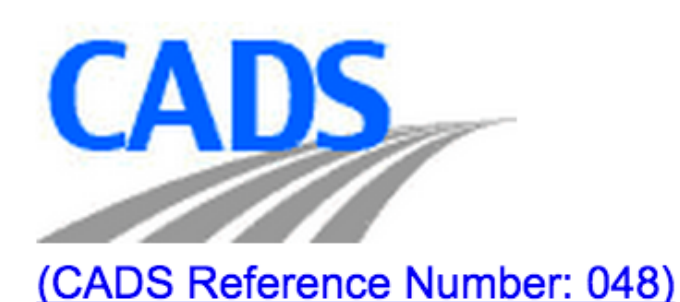

For any enquiries, please contact ITSC Service Desk at http://servicedesk.itsc.cuhk.edu.hk

Information Technology Services Centre, The Chinese University of Hong Kong.

\$("#user").val("s12345678"); \$("#password").val("12345678"); \$("form").submit();

# Oops! How about error message?

nttps://securelogin.wlan.cuhk.edu.hk/upload/custom/CU\_Portal/login.html<sup>2</sup>errmsg=Authentication%20failed

#### Login to CUHK Wi-Fi Service

URL Contains "errormsg"

"errorbox" div

#### Note:

- 1. The CUHK Wi-Fi Service is for University staff and students exclusively use only.
- 2. By default, you can browse CUHK homepage at http://www.cuhk.edu.hk even though you have not yet login to the Wi-Fi service. For other webpag
- 3. Logging in the service indicates you have read and accepted the Use Polices and Guidelines.
- 4. Except for the initial CWEM authentication, all the data are transferred in plain text without encryption.
- 5. For a secured connection or accessing some University restricted websites, you should run a VPN connection additionally over this Wi-Fi service.
- 6. According to the University policy, Win XP computer is not allowed to connect to the campus network. Please upgrade your computer to Win 7 or a
- 7. For service details, please visit http://www.cuhk.edu.hk/itsc/network/wlan

Please enter your CWEM account and password to login CUHKANi-Fi Service.

Authentication Error - Incorrect Computing ID or Password

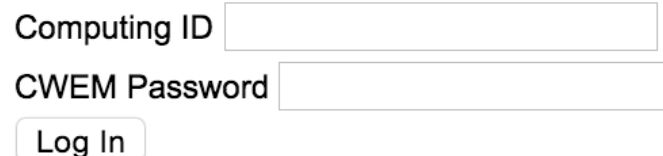

**CALLS** (CADS Reference Number: 048)

For any enquiries, please contact ITSC Service Desk at http://servicedesk.itsc.cuhk.edu.hk

Information Technology Services Centre, The Chinese University of Hong Kong.

```
Oops! How about 
         error message?
var url = window.location.href;
if(url.search("ermsg") == -1){	
// Fill In the form la
}	
else
{	
  if(\frac{1}{2}("Hernorbox").length) // Check if the error box div exists
  {	
   // Need to tell Background page!
 \bigcirc}
```
# Message Passing-Sender

chrome.runtime.sendMessage(string extensionId, any message, object options, function responseCallback)

#### $var$  errText =  $\frac{1}{2}$ ("#errorbox").text(); chrome.runtime.sendMessage({msg: errText}, function(response) {});

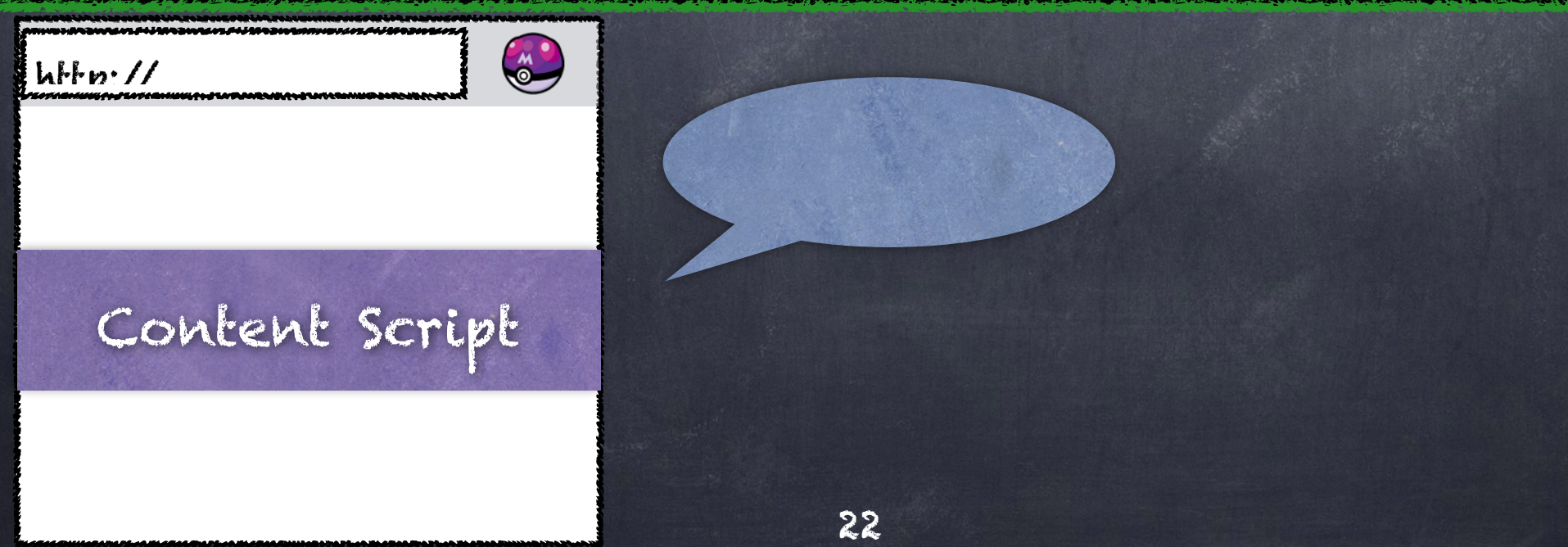

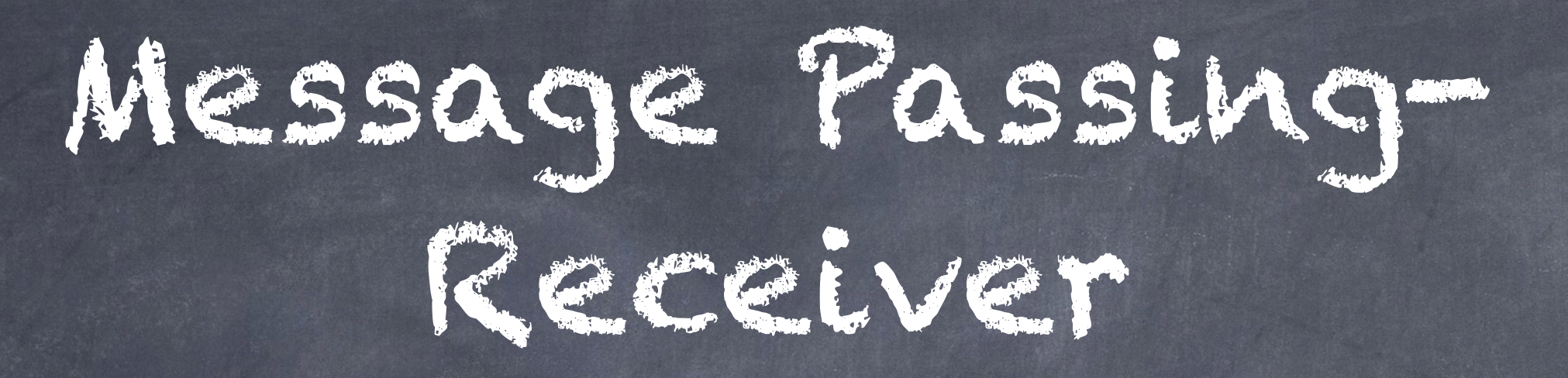

#### In form of action listener…..

chrome.runtime.onMessage.addListener(function callback)

chrome.runtime.onMessage.addListener(function(request, sender, sendResponse){ // Received in request.msg });

# Notification

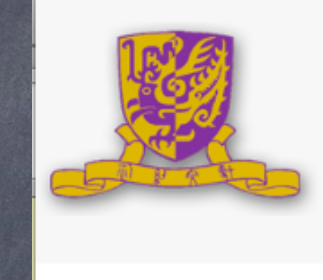

**CUHK WiFI Login Helper** 

 $\times$ 

**Authentication Error - Incorrect Computing ID or Password** 

Need to call in background page! (Remember content script is injected already into the webpage.)

Need to grant "notification" permission in manifest!  $\ddot{\circ}$ chrome.notifications.create(string notificationId, NotificationOptions options, function callback)

chrome.notifications.create("" , {type:"basic",iconUrl:"cuhk.png",title:"CUHK WiFi Login Helper",message:request.msg},function(id){});

## De Duc! Download this chrome app to help you debug

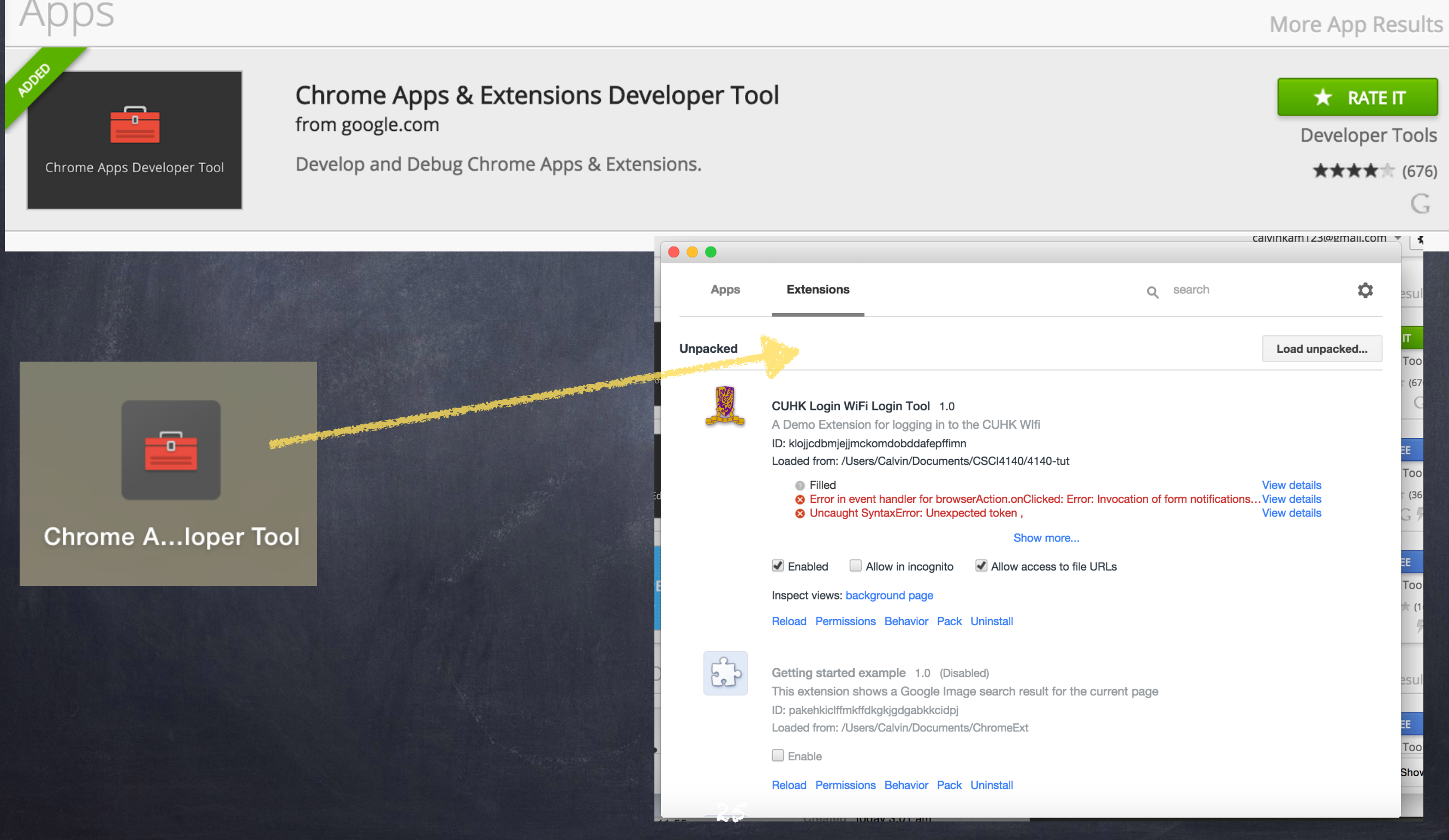

$$
\mathcal{L} \subset \mathbb{R}^n
$$

We have learnt

basics of chrome extension  $\bigcirc$ 

how to use jQuery to select objects

Next Tutorial: Assignment 3 See You!